## **Wie kann ich im Klassen-Kurs das Lerntagebuch erneuern?**

Voraussetzung: Du hast die Rolle "Teacher" in dem Kurs. Falls du die Bearbeitung noch nicht *eingeschaltet hast, tue es jetzt, indem du oben rechts auf das Zahnrad klickst und "Bearbeiten einschalten" wählst!*

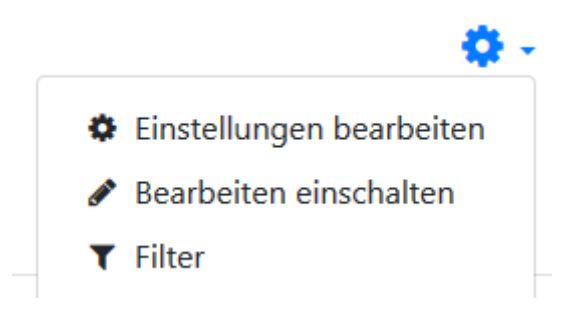

Wenn das Lerntagebuch wegen zu vieler Einträge unübersichtlich geworden ist, kann ein frisches Lerntagebuch neu verlinkt werden. Eine wöchentliche Auffrischung ist zu empfehlen. Das alte Tagebuch ist noch über den Themenbereich "ausgeblendete Materialien und Aktivitäten" ganz unten für die Lehrer zu erreichen.

1) Scrolle nach unten im Kurs zum Themenbereich "ausgeblendete Materialien und Aktivitäten"

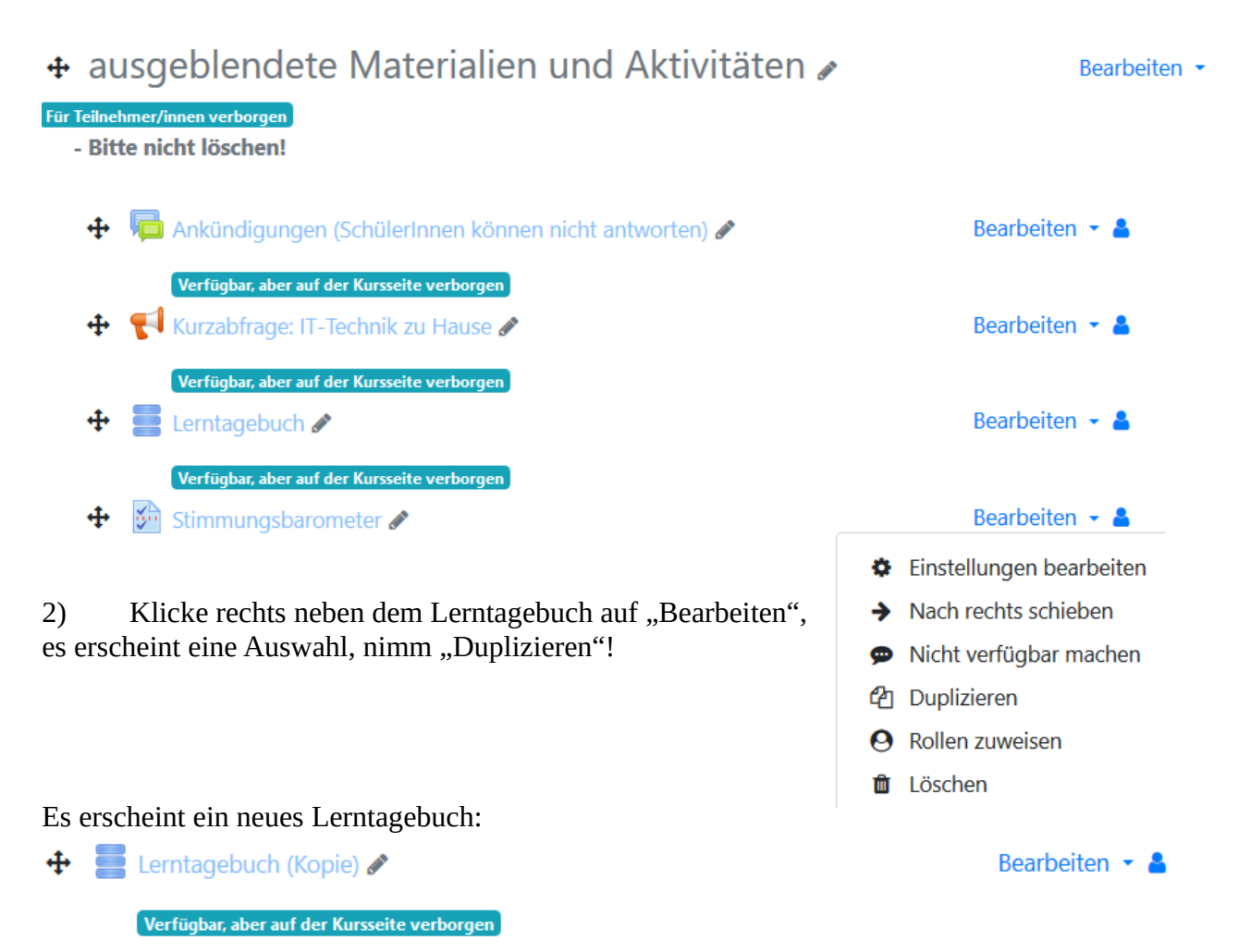

3) Klicke auf das neue Lerntagebuch, also beim ersten Mal auf "Lerntagebuch (Kopie)" und wähle danach "Eintrag hinzufügen"!

## Lerntagebuch (Kopie)

Lerntagebuch bitte auswählen und eintragen

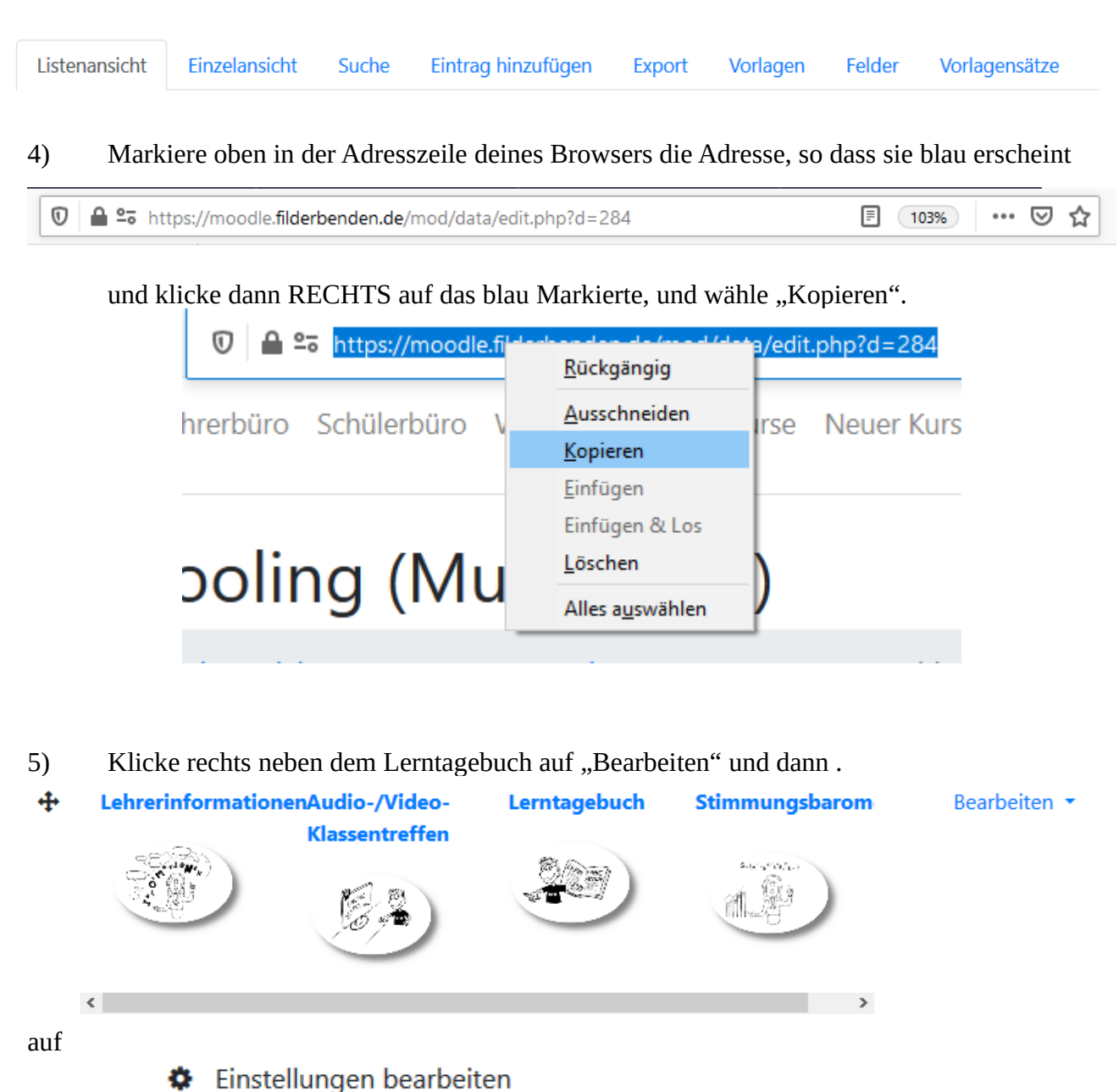

6) Markiere das Wort "Lerntagebuch" zusammen mit dem Bild, so dass es blau erscheint.

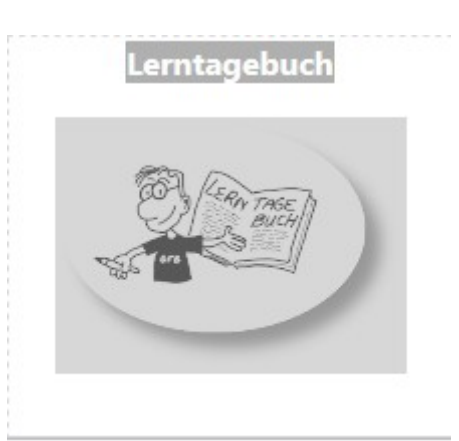

- 7) Klicke oben in dem Editor auf die zerbrochene Kette  $\qquad \qquad$ , um den alten Link zu löschen!
- $\mathbb{S}^k$ 7) Klicke oben in dem Editor auf die Kette %, um einen neuen Link einzufügen!
- Link anlegen 8) Füge den neuen Link mit RECHTS-Klick "einfügen" ein und klicke
- 9) Speichern und fertig!

Speichern und zum Kurs

**Bei Problemen wende dich an Som/BeA oder service.gfb@filderbenden.de !**